## **Contents**

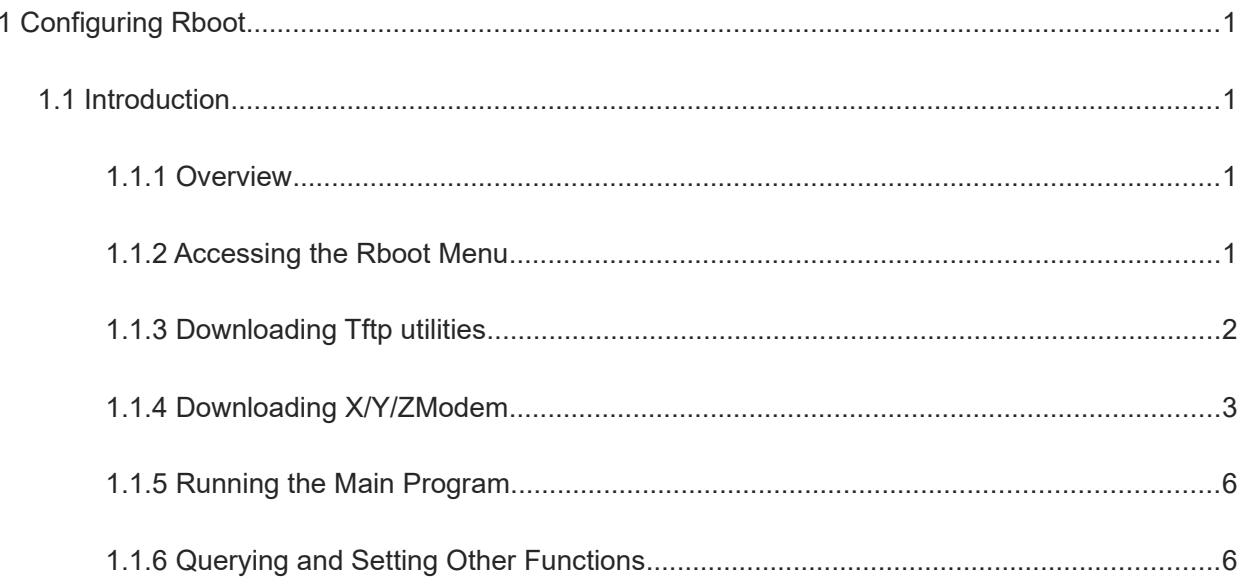

# **1 Configuring Rboot**

## **1.1 Introduction**

## **1.1.1 Overview**

The Rboot menu includes all functions supported by Rboot, including booting the main program, updating the universal boot loader (Uboot), updating Rboot, and reinstalling the system.

## **1.1.2 Accessing the Rboot Menu**

#### **1. Connecting to the Client**

Connect the COM port of a PC to the serial port of the device through a serial port cable, start the client software, and configure the following settings:

- **•** Protocol type -for connection: Serial
- Port for connection: COM
- Bits per second: 9600
- Data bit: 8
- Parity check: N/A
- Stop bit: 1
- Data flow control: N/A

#### **2. Starting the Device**

After the device is started, the following information is displayed:

------------------------------------------------

Press Ctrl+B to enter Boot Menu, Press Ctrl+C to enter Rboot

```
Press Ctrl+C.
```
When Rboot is started, the current version is displayed.

Rboot Version: 1.1.22

#### **3. Accessing the Rboot Menu Interface**

The interface displays the following:

```
====== Rboot Menu(Ctrl+Z to upper level) ======
    TOP menu items.
 ************************************************
    0. Tftp utilities.
    1. X/Y/ZModem utilities.
    2. Run main.
```
3. SetMac utilities. 4. Scattered utilities. Press a key to run the command:

After the device displays the menu interface, select a menu item to select the corresponding function.

Press the first character of the menu item to perform the function of the menu item. If the menu item is a submenu, the submenu is accessed. The device displays the interface of the submenu.

Press Ctrl+Z to exit the current submenu and return to the previous-level menu.

### 1.1.3 Downloading Tftp utilities

This is a submenu. After you access the submenu, the following information is displayed:

```
====== Rboot Menu(Ctrl+Z to upper level) ======
   Tftp utilities.
                             ********************
```
0. Upgrade uboot/bios program.

- 1. Upgrade rboot program.
- 2. Upgrade main program.
- 3. Upgrade the entire device by distribute package.

4. Burn the total FlashROM by this downloaded file.

Press a key to run the command:

#### 1. Upgrading Uboot/Bios

This function downloads a Uboot or BIOS file to the flash memory to update the master or slave Uboot of the system or the master or slave BIOS of the system, depending on the product.

- (1) Start the Trivial File Transfer Protocol (TFTP) server on the PC or supervisor module.
- (2) Be sure to put the Uboot or BIOS upgrade image file to be downloaded in the TFTP server directory of the PC or supervisor module.
- (3) Connect the device to the PC through an Ethernet cable.
- (4) On the menu interface, select Upgrade uboot/bios program.
- (5) Enter Local IP (IP address of the switch), Remote IP (IP address of the PC), and Filename (name of the Uboot or BIOS file to be downloaded) based on prompts and press Enter.
- (6) Wait until the system displays a message indicating that the operation is complete.

#### 2. Upgrading Rboot

This function downloads an Rboot file to the flash memory to update Rboot of the system.

- (1) Start the TFTP server on the PC or supervisor module.
- (2) Be sure to put the Rboot upgrade image file to be downloaded in the TFTP server directory of the PC or supervisor module.
- (3) Connect the device to the PC through an Ethernet cable.
- (4) On the menu interface, select Upgrade rboot program.

(5) Enter **Local IP** (IP address of the switch), **Remote IP** (IP address of the PC), and **Filename** (name of the Rboot file to be downloaded) based on prompts and press **Enter**.

#### **3. Upgrading the Main Program**

The function is used to parse a main program package and upgrade the main program. If the main program package contains Uboot or Rboot, Uboot or Rboot is upgraded depending on the version.

- (1) Start the TFTP server on the PC or supervisor module.
- (2) Be sure to put the upgrade image file of the main program to be downloaded in the TFTP server directory of the PC or supervisor module.
- (3) Connect the device to the PC through an Ethernet cable.
- (4) On the menu interface, select **Upgrade main program**.
- (5) Enter **Local IP** (IP address of the switch), **Remote IP** (IP address of the PC), and **Filename** (name of the main program file to be downloaded) based on prompts and press **Enter**.
- (6) Wait until the system displays a message indicating that the operation is complete.

#### **4. Upgrade the Software Package**

This function is used to parse a software package, retrieve the main program from the software package, and upgrade the device by using the main program according to the upgrade procedure of the main program.

- (1) Start the TFTP server on the PC or supervisor module.
- (2) Be sure to put the upgrade image file of the software package to be downloaded in the TFTP server directory of the PC or supervisor module.
- (3) Connect the device to the PC through an Ethernet cable.
- (4) On the menu interface, select **Upgrade the entire device by distribute package**.
- (5) Enter **Local IP** (IP address of the switch), **Remote IP** (IP address of the PC), and **Filename** (name of the program file to be downloaded) based on prompts and press **Enter**.
- (6) Wait until the system displays a message indicating that the operation is complete.

#### **5. Upgrading the Flash ROM File**

This function is used to refresh the ROM files (including the slave Uboot, master Uboot, and Rboot) in the flash memory to burn such files into the flash memory again. After upgrade, the baud rate is changed to **9600** and **SetMac** needs to be set again.

- (1) Start the TFTP server on the PC or supervisor module.
- (2) Be sure to put the ROM upgrade image file to be downloaded in the TFTP server directory of the PC or supervisor module.
- (3) Connect the device to the PC through an Ethernet cable.
- (4) On the menu interface, select **Burn the total FlashROM by this downloaded file**.
- (5) Enter **Local IP** (IP address of the switch), **Remote IP** (IP address of the PC), and **Filename** (name of the program file to be downloaded) based on prompts and press **Enter**.
- (6) Wait until the system displays a message indicating that the operation is complete.

### 1.1.4 Downloading X/Y/ZModem

This is a submenu. After you access the submenu, the following information is displayed:

```
====== BootLoader Menu("Ctrl+Z" to upper level) ======
   XModem utilities.
   X/Y/ZModem utilities.
 0. XModem utilities.
   1. YModem utilities.
   2. ZModem utilities.
   3. Local utilities.
Press a key to run the command:
```
#### 1. Upgrading XModem

This function is used to download Uboot, BIOS, Rboot, main program, software package, or ROM through XMODEM and install it on the device.

- (1) On the menu interface, select XModem utilities.
- (2) The device displays the following submenus:

```
====== Rboot Menu (Ctrl+Z to upper level) ======
   XModem utilities.
                               *****************
   0. Upgrade uboot/bios program.
   1. Upgrade rboot program.
   2. Upgrade main program.
   3. Upgrade the entire device by distribute package.
   4. Burn the total FlashROM by this downloaded file.
Press a key to run the command:
```
- (3) Select a required upgrade type.
- (4) Select Transfer > Send File in HyperTerminal, select XMODEM for the protocol, and select a file to be downloaded by the upgrade type.
- (5) Click Send.
- (6) Wait until the system displays a message indicating that the operation is complete.

#### 2. Upgrading YModem

This function is used to download Uboot, BIOS, Rboot, main program, software package, or ROM through YMODEM and install it on the device.

- (1) On the menu interface, select YModem utilities.
- (2) The device displays the following submenus:

```
====== Rboot Menu (Ctrl+Z to upper level) ======
   YModem utilities.
```
0. Upgrade uboot/bios program. 1. Upgrade rboot program. 2. Upgrade main program. 3. Upgrade the entire device by distribute package. 4. Burn the total FlashROM by this downloaded file.

Press a key to run the command:

(3) Select a required upgrade type.

#### $\bullet$ **Note**

This menu is similar to the TFTP menu. For details, see the TFTP menu.

- (4) Select Transfer > Send File in HyperTerminal, select YMODEM for the protocol, and select a file to be downloaded by upgrade type.
- (5) Click Send.
- (6) Wait until the system displays a message indicating that the operation is complete.

#### 3. Upgrading ZModem

This function is used to download Uboot, BIOS, Rboot, main program, software package, or ROM through ZMODEM and install them on the device.

- (1) On the menu interface, select **ZModem utilities**.
- (2) The device displays the following submenus:

```
====== Rboot Menu (Ctrl+Z to upper level) ======
   ZModem utilities.
   0. Upgrade uboot/bios program.
   1. Upgrade rboot program.
   2. Upgrade main program.
   3. Upgrade the entire device by distribute package.
   4. Burn the total FlashROM by this downloaded file.
Press a key to run the command:
```
- (3) Select a required upgrade type.
- (4) Select Transfer > Send File in HyperTerminal, select ZMODEM for the protocol, and select a file to be downloaded by upgrade type.
- (5) Click Send.
- (6) Wait until the system displays a message indicating that the operation is complete.

#### 4. Upgrading Local Utilities

This function is used to download the Uboot, BIOS, Rboot, main program, software package, and ROM to a USB flash drive or flash memory partition and install them on the device.

(1) On the menu interface, select Local utilities.

(2) The device displays the following submenus:

```
====== Rboot Menu (Ctrl+Z to upper level) ======
   Local utilities.
                          **********************
   0. Upgrade uboot/bios program.
   1. Upgrade rboot program.
   2. Upgrade main program.
   3. Upgrade the entire device by distribute package.
   4. Burn the total FlashROM by this downloaded file.
Press a key to run the command:
```
(3) Select a required upgrade type.

(4) Based on the prompt, enter a file path.

a If a USB flash drive is used, the file path is the location of the usb0: file. If there are multiple USB flash drives or partitions, the file paths are usb1: file location, usb2: file location, and so on.

b If a flash memory partition is used, the file path is the location of the flash: file.

(5) Wait until the system displays a message indicating that the operation is complete.

#### 1.1.5 Running the Main Program

On the menu interface, enter 3. The program is booted to access the main program.

### 1.1.6 Querying and Setting Other Functions

This is a submenu. After you access the submenu, the following information is displayed:

```
====== Rboot Menu(Ctrl+Z to upper level) ======
   Scattered utilities.
     + + + + + + + + + + +
   0. Show Version.
   1. Reload System.
   2. Set Baudrate.
   3. Format Flash.
   4. Exit menu.
   5. Set debug mode.
   6. Run main without enable password.
   7. Set Download Gateway.
Press a key to run the command:
```
#### **Note**

Options in the submenu increases with the update of the Rboot version but some Rboot items of some earlier products may not be listed.

#### 1. Displaying the Boot Version

This function is used to display the versions of Uboot/BIOS and Rboot on all flash memories.

(1) On the menu interface, select Show Version.

(2) The system displays versions of Uboot/BIOS and Rboot.

Example:

```
The First MasterBoot Version: 1.3.13
The First SlaveBoot Version: 1.3.13
The First Rboot Version: 1.0.5
The Second MasterBoot Version: 1.3.13
The Second SlaveBoot Version: 1.3.13
The Second Rboot Version: 1.0.5
```
#### $\bullet$ **Note**

Some devices may not display all the six boot programs above and NA is displayed for the inexistent boot programs.

#### 2. Reloading the System

On the menu interface, select Reload System. The system reboots automatically.

#### 3. Setting the Baud Rate

This is a submenu. After you access the submenu, the following information is displayed:

```
====== BootLoader Menu("Ctrl+Z" to upper level) ======
   Set baudrate.
   0. Change baudrate to 9600
   1. Change baudrate to 57600
   2. Change baudrate to 115200
Press a key to run the command:
```
- o On the menu interface, select Change baudrate to 9600. The system changes the baud rate to 9600.
- On the menu interface, select Change baudrate to 57600. The system changes the baud rate to 57600.  $\circ$
- On the menu interface, select Change baudrate to 115200. The system changes the baud rate to 115200.  $\circ$

#### $\bullet$ **Note**

The configuration applies to the boot program. In the main program, the baud rate of the boot program may change with the configuration of the main program.

#### 4. Formatting the Main Storage Partition

#### $\bullet$ Warning

If this function is used, the main program and all configurations of the device and all files in the flash memory partition are lost. Therefore, do not use this function unless necessary.

On the menu interface, select Format Flash. The main partition is formatted and a partition table is recreated.

#### **5. Setting the Debugging Mode**

This is a submenu. After you access the submenu, the following information is displayed:

```
====== Rboot Menu (Ctrl+Z to upper level) ======
    Set debug mode.
 ************************************************
    0. Debug switch On.
    1. Debug switch Off.
************************************************
```
Press a key to run the command:

Select **Debug switch On** to enable the debugging mode or select **Debug switch Off** to disable the debugging mode.

The main program outputs more logs in debugging mode than those in normal mode.

#### **6. Running the Main Program Without Enabling Password**

On the menu interface, select **Run main without enable password**. Click **OK**. The main program is started. In the main program, you can enable the device without a password. This function is used when you forget the password. This function is effective for only the current operation. After reboot, the password is still required.

Some devices do not support startup without a password under Rboot (but supports startup without a password under Uboot). In this case, the following information is displayed:

 Not supported in Rboot. Please reload, press Ctrl+B to enter Uboot, and select the same item in Uboot menu.

For such devices, access Uboot during startup and select the **Run main without enable password** menu.

#### **7. Downloading TFTP Across Gateways**

This function is used to configure a gateway and a mask so that TFTP can be downloaded across gateways.

On the menu interface, select **Set Download Gateway**. The following information is displayed:

```
Plz enter the Local GatewayIP [<NULL>]:
Enter the IP address of a gateway in the format of X.Y.Z.W. The following message is displayed:
```
Plz enter the IP Netmask [<NULL>]:

Enter a subnet mask in the format of X.Y.Z.W. The following message is displayed:

Set Local GatewayIP to <set IP address of the gateway>

Set IP Netmask to <set subnet mask>

Then return to the main menu and select items in **Tftp utilities**. The gateway and subnet mask are displayed during downloading and TFTP items are downloaded across gateways.

TFTP: Detect Gateway <set IP address of the gateway> ...

TFTP: Detect Netmask <set subnet mask> ...

The gateway configuration is not retained. After you leave Rboot, the configuration is lost.

To clear the gateway configuration in Rboot, enter a null address in **Set Download Gateway**.

```
Plz enter the Local GatewayIP [<NULL>]:
Plz enter the IP Netmask [<NULL>]:
```
 Clear Local GatewayIP config. Clear IP Netmask config.